# 9. Project Management

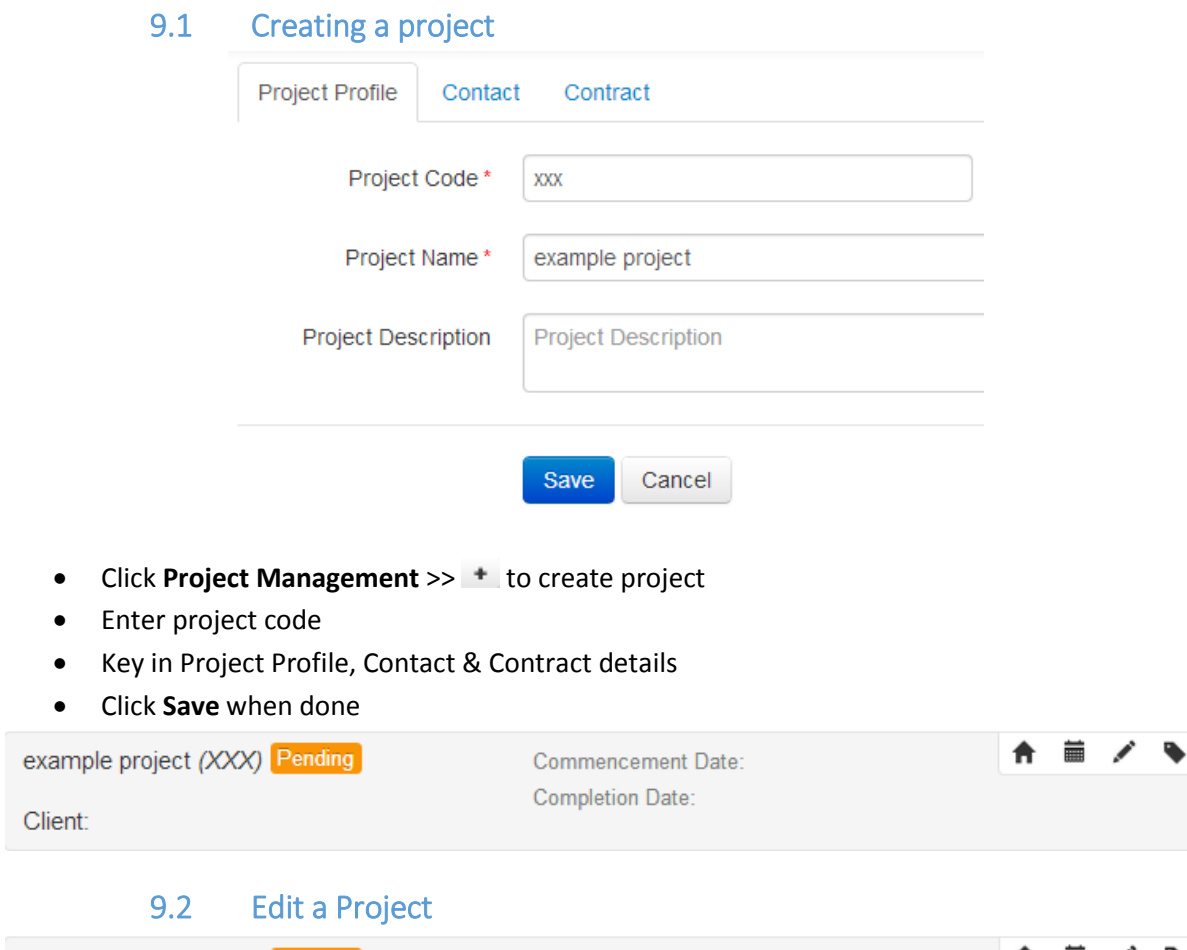

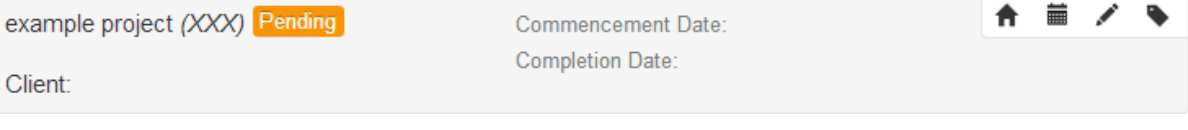

- Click the button to make changes to a project
- Click **Update** when done

# 9.3 Project Status

- $\bullet$  Click  $\bullet$  to edit project status
- You should come to a page like this:

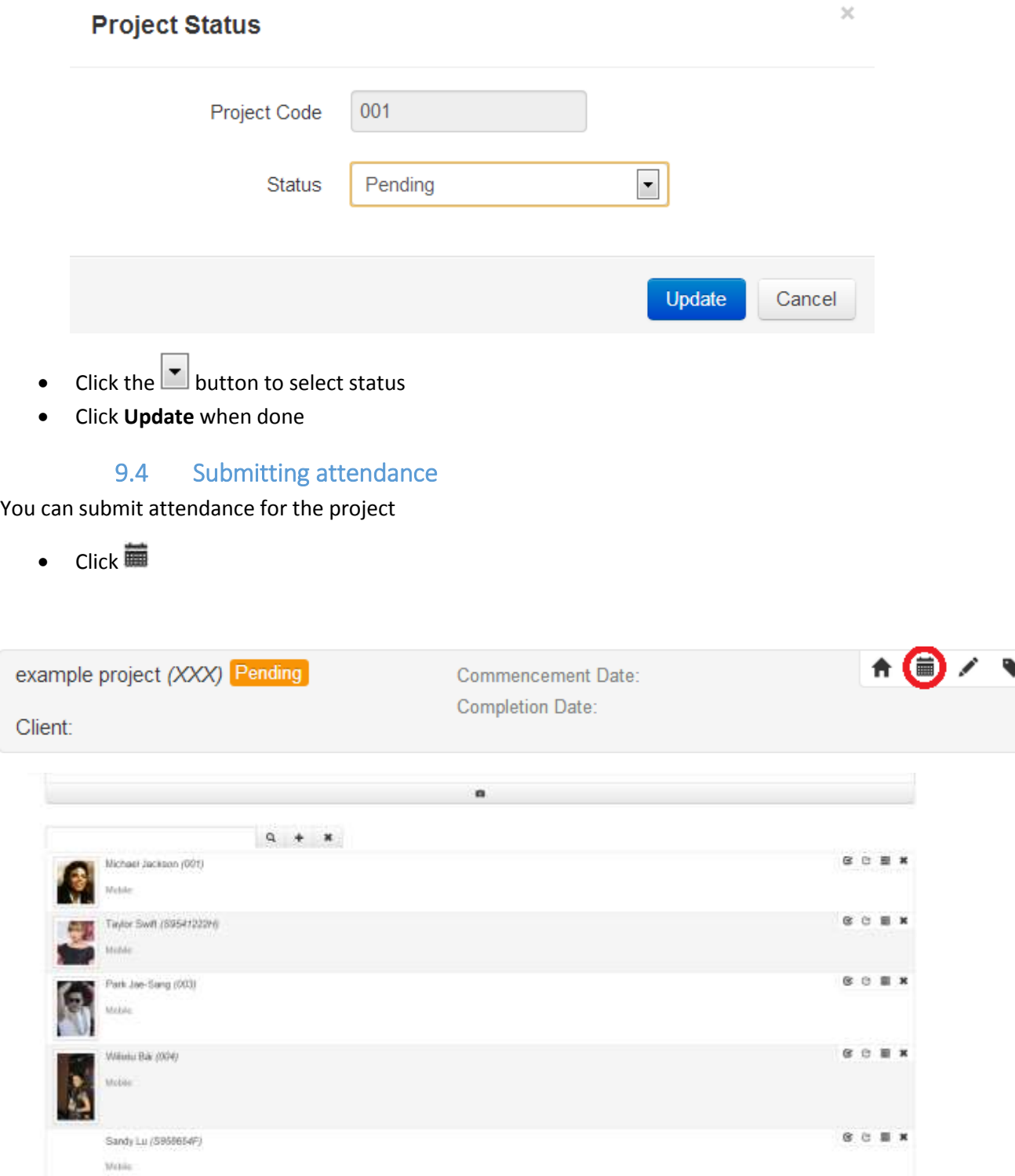

Click the date and select the date for attendance

Sumi Allendance Cancel

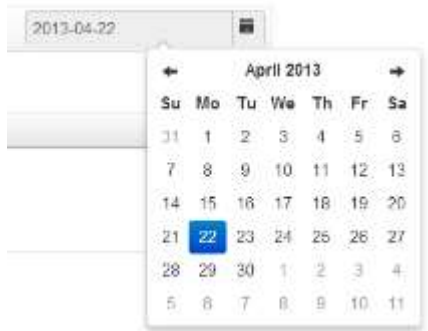

- Choose the date to submit attendance
- $\bullet$  Click  $\sqrt{a}$  to search for workers
- $\bullet$  Click  $\pm$  to add workers
- Check the box to select worker into attendance list

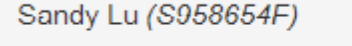

Uncheck a box to deselect worker

Sandy Lu (S958654F)

• Click **X** (cross) at the top right hand corner of the worker to deselect the worker

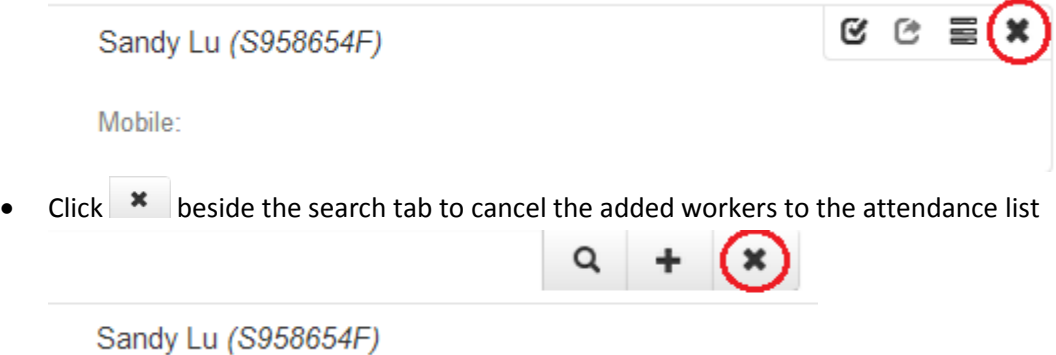

 $\checkmark$ 

Click **Submit Attendance** to confirm attendance or **Cancel** to cancel attendance

## 9.4.1 Check in & out

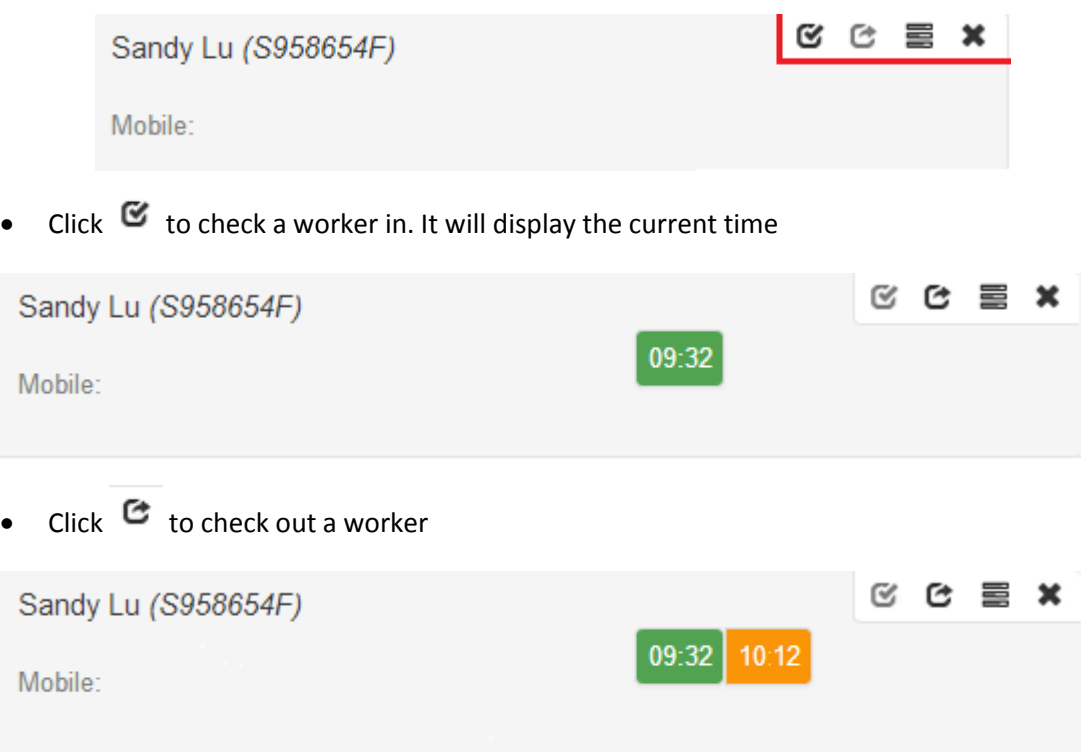

### 9.4.2 Assign Task

Task can only be assigned to workers involved in the project

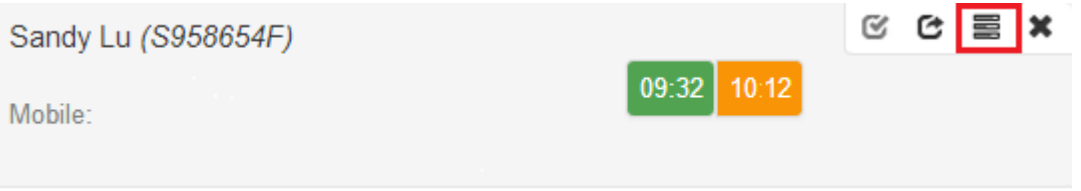

- $\bullet$  Click on  $\Xi$  at the top right hand corner as shown above
- Select Task for the worker and state the start and stop time. Details for creating task can be found in  $10.3.2$
- Click **Confirm** to assign task or **Cancel** to delete

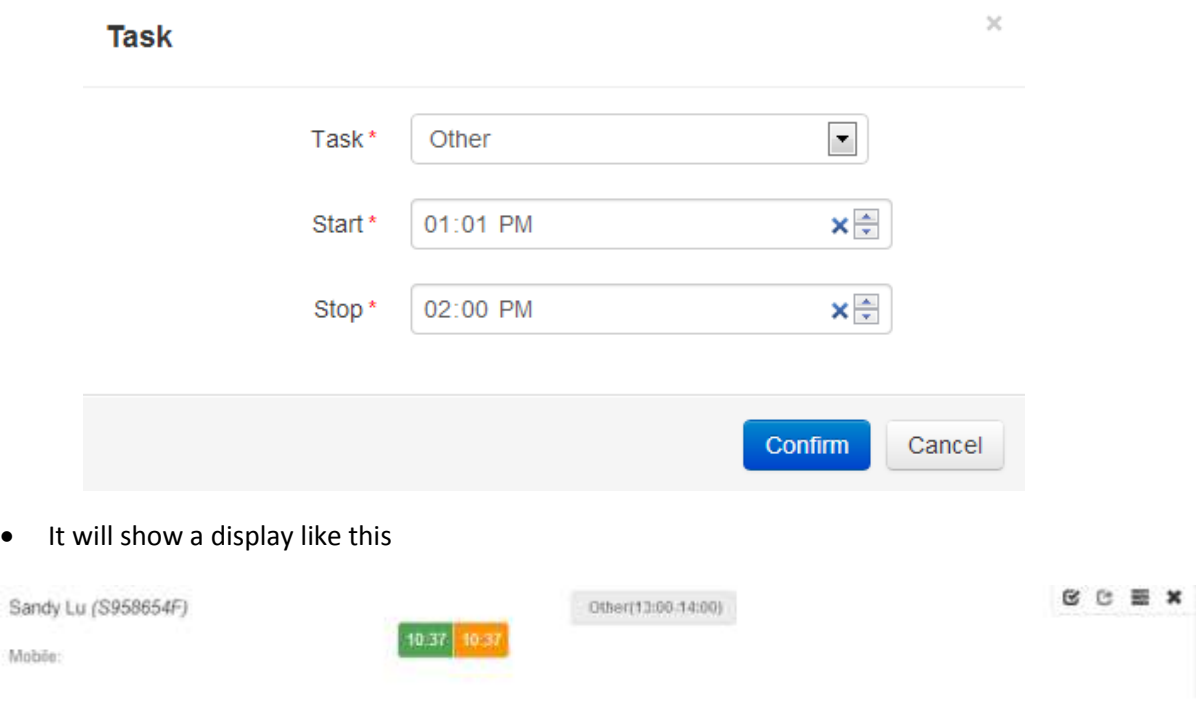

You may continue assigning more tasks as you wish

#### 9.4.2.1 Delete or Edit Task for Worker

• Click the task to open the window like the image below

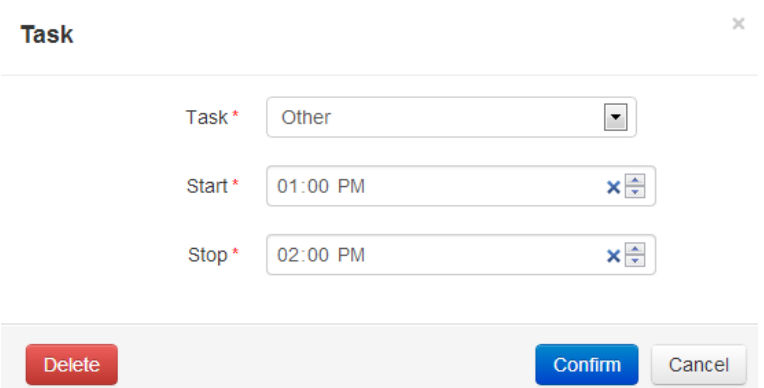

- Make the necessary changes and click **Confirm**
- Click **Delete** to delete the task

#### 9.4.3 Upload Image with Attendance

 You may also choose to upload an image together with the attendance list as proof of attendance

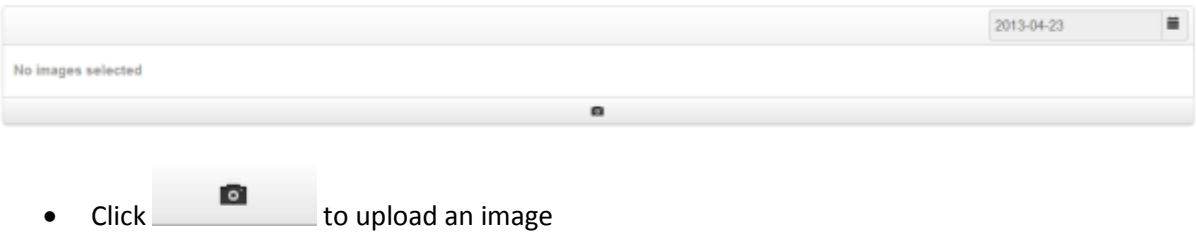